### **Summary**

#### **Overview of Steps**

- Login to Employee Self-Service
- Select the appropriate pay period
- Review your employee's time sheet
- Approve and submit to the Payroll Office

## Job Changes

Job changes within the same pay period will produce two time sheets, one to report hours before the change and one to report hours after the change. If you see two time sheets for your employee, you will need to approve each one so he/she is paid for all hours worked.

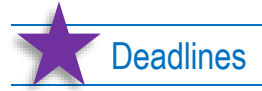

#### **Deadlines:**

Please follow all deadlines. Time sheets are usually due to the Payroll Office on **Tuesday** after the last day of the pay period. If the deadline is missed, you must submit a paper time sheet. An Excel spreadsheet can be found on the Payroll Office website. Follow this path to find it: *Payroll Office -> Forms -> Student Timesheets*. Missing the deadline may result in delayed payment.

### **Setup a Proxy:**

The Payroll Office recommends that you select someone in your department to be a proxy to approve your employee's time sheet(s) in your absence so that they will be paid on time. We recommend that you setup a proxy as soon as possible (right now is a good time to setup a proxy). Note that it will take one day for the proxy to have access.

Login to Self-Service Select "Employee" Select "Supervisor Functions" Select "Define Proxy information" Pick an appropriate person from the list (alphabetical by last name) Check the "Add" checkbox to the right of the name Press the "Save" button and watch the person appear on the list

### The proxy cannot be a student

- You may add or remove a proxy at anytime
- Allow 24 hours for the system to change

Important Notes

- 1. Single-click your mouse. Double-clicking may register as two single clicks, giving you strange results and messages.
- 2. Do not use your web browser's back button. Use the application's previous button to view the previous screen.
- 3. Often the same buttons found at the top of the screen can be found at the bottom of the screen.

### Need Help or have Questions?

- Contact: Cindy Briel, Payroll Coordinator, [cbriel@messiah.edu,](mailto:cbriel@messiah.edu) 717-796-1800 ext. 2903. Wendy McElwee, Payroll Specialist, [payroll@messiah.edu,](mailto:payroll@messiah.edu) 717-796-1800 ext. 2902.
- A handbook for supervisors of student employees can be found on the Student Employment website: [http://www.messiah.edu/download/downloads/id/2846/Supervisor\\_Handbook.pdf](http://www.messiah.edu/download/downloads/id/2846/Supervisor_Handbook.pdf)

### Accessing Your Employee's Time Sheet in Self-Service

- 1. Login to Self-Service either directly through [ssb.messiah.edu](http://ssb.messiah.edu/) or through [FalconLink.messiah.edu](http://falconlink.messiah.edu/) or from the [Messiah University](http://www.messiah.edu/) main website (by clicking on "Faculty & Staff" menu at the top, and then the quick link to "Self Service Main Menu".)
- 2. Select "Employee".
- 3. Select "Time Sheet Reporting".
- 4. At this point, you may or may not see a menu similar to the one below. The menu only appears if you access to more than one option. The menu allows you to select either your time sheet, your leave report or the time sheets for the employees whom you supervise.
	- (a) If you see the menu, click the little circle to select the "Approve Or Acknowledge Time" option.
	- (b) If you are acting as a proxy for a supervisor, then select that supervisor from the "Act as Proxy" drop down menu. If you are the supervisor, then leave this option on "Self."
	- (c) Then press the "Select" button at bottom of the menu.

### Selection Criteria

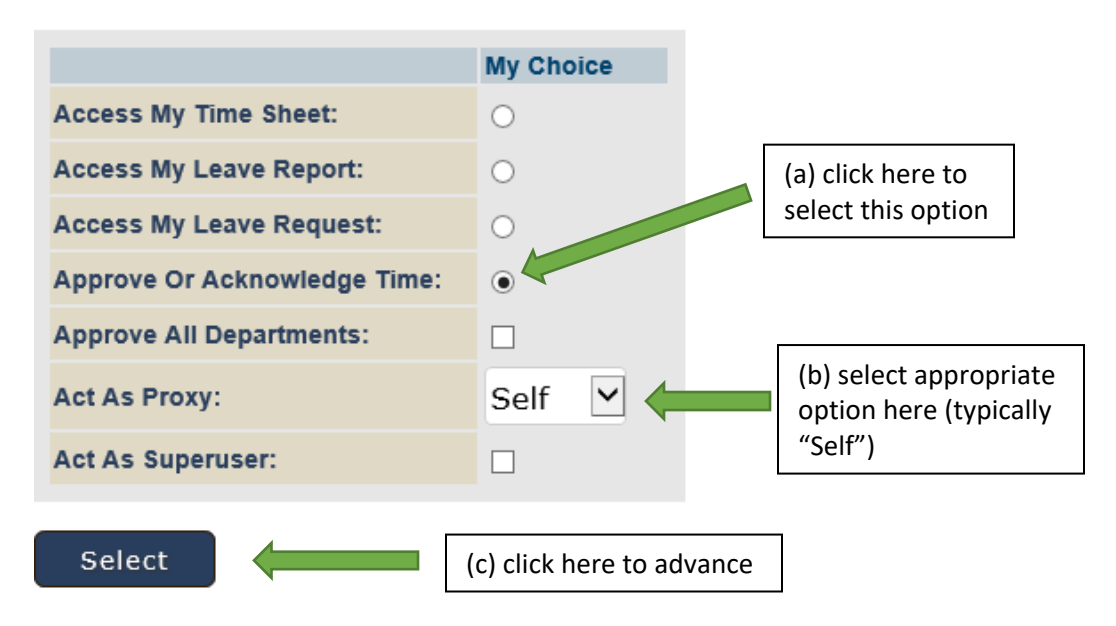

5. You will see a list of one or more departments. Click the little circle under the "My Choice" column to select a department to review. Then use the dropdown box on the right to select the particular pay period that you would like to review. This example only shows one department is available.

Note: If you get a message that says "No records available" or the drop down contains no dates, that means that none of your employees have started a time sheet.

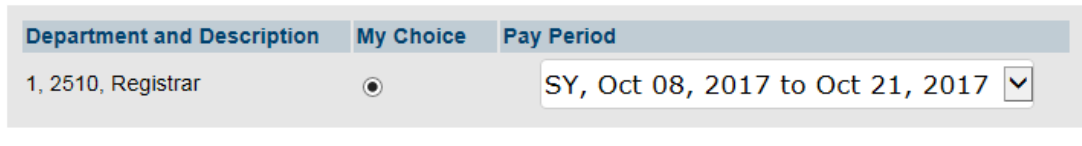

- 6. Once the department and pay period are selected, press the "Select" button to proceed to review the time sheets of employees you selected. The list will be sorted according to the option you have selected.
	- Notes: (A) If you have an employee with multiple job assignments under your supervision, multiple time sheets will be available for your review. You will need to select and review each one individually.

(B) If an employee's job assignment changed for some reason (such as a pay raise, hours change or org# change), depending on the date when the change occurred, you may see two time sheets for the same job – one for the part of the pay period before the change occurred and one for the part after the change. You will need to select and review each one individually.

(C) Here is a list of the status indicators that you may see associated with the time sheets, depending on where they are in the process. *Details follow later in this document.*

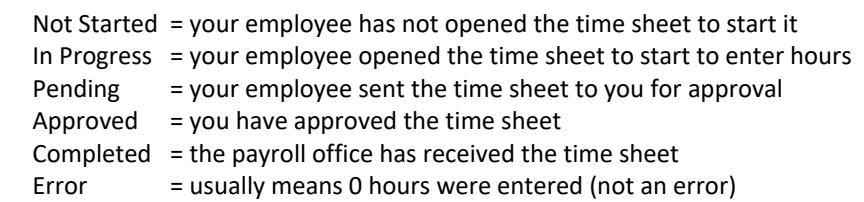

- 7. You will see a list of your employees who have a job in the department that you selected previously. (The example below only shows one employee.) If you find that you have selected the wrong department, simply click on the "Change Selection" button to return to the previous screen.
- 8. Click on the employee's name to review their time sheet. Do not use the "Select All…" button. That option will not allow you to review each time sheet. **Please skip to Page 5 for additional instructions**.

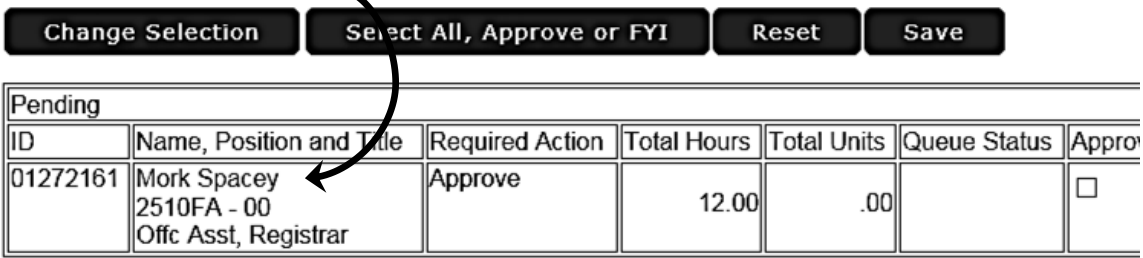

# **Web Time Entry for Student Supervisors** *Rev. 4/1/19 (MU)*

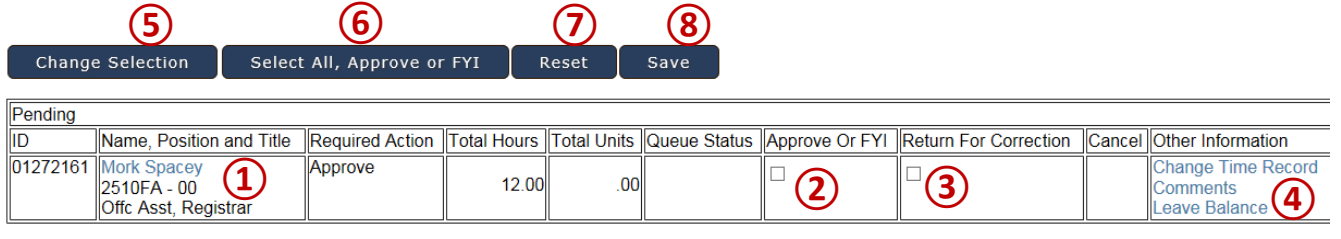

### Screen Notes for the Employee Selection Screen:

- Notes: (A) Read the important notes on page 1.
	- (B) Typically, you would click on the employee's name, which would take you to a screen that appears on the next page these of instructions. Below describes the rest of the buttons on the screen, which you do not need to review at this time.
- $(1)$  To review the employee's time sheet, click on their name.
- ② You can check the "Approve Or FYI" box to select the employees that you would like to approve all at once. The Payroll Office does **not** recommend this. The Payroll Office strongly recommends that you click on each employee's name to review each individual time sheet and use the approve button on that screen. See the next page for further instructions.
- ③ You can check the "Return for Correction" box to select the time sheets that you would like to return to the employee for correction. The Payroll Office does **not** recommend this. The Payroll Office strongly recommends that you click on each employee's name to review each individual time sheet and use the return for correction button on that screen. See the next page for further instructions.
- ④ The "Other Information" column will alert you to possible errors and will allow you to perform some other functions, such as correcting the time sheet yourself. ("Leave Balance" is only meaningful for your employees who accrue paid time off, such as vacation time.)
- ⑤ The "Change Selection" button will return to the previous screen for you to select a different department.
- ⑥ The "Select All, Approve or FYI" button will put a check mark in all of the boxes in the "Approve Or FYI" column. If you choose this method you will be unable to review the individual time sheet. Typically you will not select this option.
- ⑦ The "Reset" button will uncheck any box that you had checked, so you may start over.
- ⑧ The "Save" button will perform the action indicated by any box that you have checked. The Payroll Office does **not** recommend that you select multiple time sheets. It would be best if you review each individual time sheet and use the action buttons found on that screen. See the next page for further instructions.

## Reviewing and Approving Your Employee's Time Sheet

After clicking on the employee's name, you will see their time sheet, as in the following example. You will be able to see the entire pay period (or partial period if the employee was only employed for part of the period). You may need to scroll to the right to see all of the days in the pay period.

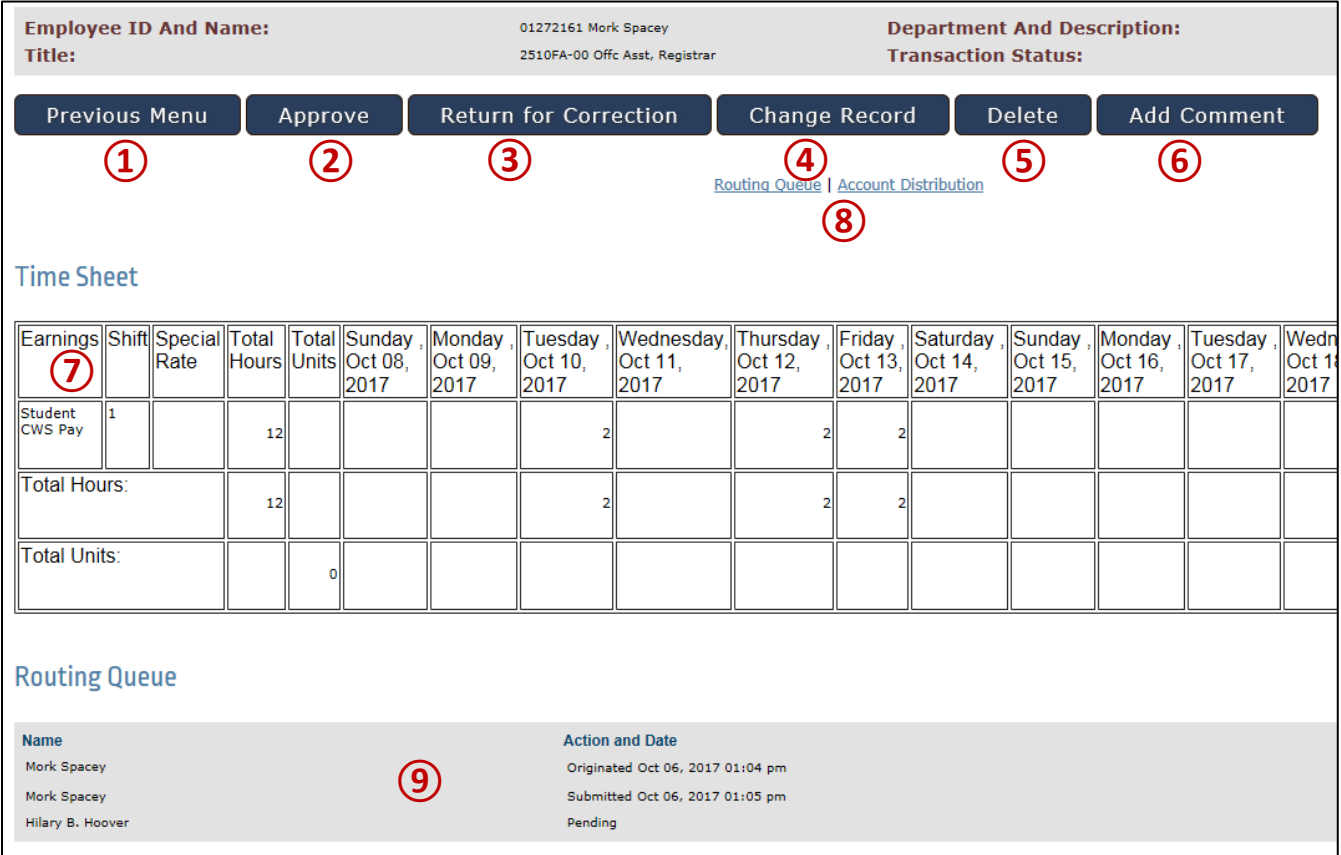

### Screen Notes for the Time Sheet Review Screen:

 $\bigstar$  Note: Read the important notes on page 1.

- $(1)$  The "Previous Menu" button will return you to the previous screen, the list of your employees.
- ② The "Approve" button will give your official approval and will submit the time sheet to the Payroll Office for processing.
- ③ The "Return for Correction" button will allow you to send the time sheet back to the employee for them to make corrections. \*\*NOTE: the employee is NOT notified that you are returning the time sheet. Please be sure to tell your employee that you have returned the sheet for corrections.

# **Web Time Entry for Student Supervisors** *Rev. 4/1/19 (MU)*

- ④ The "Change Record" button will allow the supervisor to make changes. As a supervisor, you are permitted to make corrections to your employee's time sheet on their behalf. The Payroll Office only recommends doing so when it is not possible to return the time sheet to the employee for them to make corrections. For example, you could add hours for the last couple of days of the pay period if the employee had a sudden illness and could not be in the office to complete their time sheet on time. You would want to complete the time sheet so that the employee could be paid on time. When you change the time sheet, the Payroll Office recommends that you also add a comment to explain the changes you made. (See the employee's user guide for screenshots and instructions to enter hours.)
- ⑤ The "Delete" button will allow you to delete the time sheet so that the employee can start over.
- \*\*NOTE: the employee is NOT notified that you have deleted the time sheet. Please be sure to tell your employee that he/she must recreate the time sheet.
- ⑥ The "Add Comment" button will allow you to add comments. You may add or edit comments at any time, until you approve the time sheet. Use the "Confidential Indicator" check box to hide the comment from the employee. Press "Save" button to save. When you are finished with this screen, press the "Previous Menu" button to return to the previous screen.
- \*\*NOTE: the Payroll Office will NOT review comments. If you have something important to tell the Payroll Office, please communicate that information through email or a phone call. The employee is also not notified. If

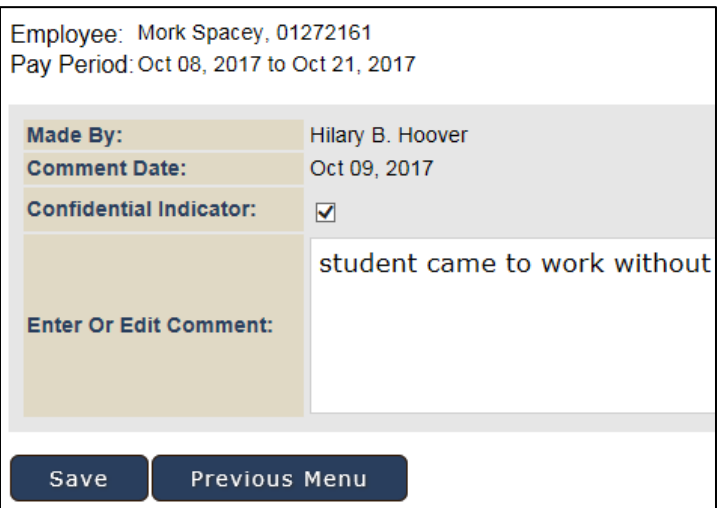

appropriate, let your employee know that you made a comment.

- ⑦ Student employees will only have one type of earnings listed. Depending on the employee's specific situation, you will see either "Student CWS Pay" or "Student Inst Pay". (This may change as the Payroll Office expands the use of the system.)
- ⑧ The "Routing Queue" and "Account Distribution" links will move the screen focus to that section of the page. For reference, the default account distribution will be printed at the bottom of the screen.
- ⑨ After you have approved and submitted the time sheet to the Payroll Office, you can monitor the status by viewing the Routing Queue status lines at the bottom of the screen.

### Time Sheet Status Indicators

- Not Started
	- o Your employee has not opened the time sheet to start it.
	- o Your employee must take the first step to open the time sheet.
	- o You have no options when the time sheet is in this status.
- In Progress
	- $\circ$  Your employee has opened the time sheet to start to enter hours but has not finished it and/or submitted it for your approval.
	- $\circ$  If no hours are recorded, your employee may have either not entered anything or not saved after they entered information.
- Pending
	- $\circ$  Your employee sent the time sheet to you for approval. They are done entering their hours.
	- o As a supervisor, you should open each employee's time sheet to make sure the hours are entered correctly for each day.
- Approved
	- o You have approved the time sheet.
- Completed
	- $\circ$  The payroll office has received the time sheet and begun or completed payment processing.
- Error

Here is a list of some of the errors we have seen.

- o Your employee opened their time sheet and hit "Submit for Approval" without entering and saving any information. If they intend to report that they did not work any hours during the pay period, they MUST enter and save zero (0) hours one day before submitting for approval. (The system considers no hours entered to be an error.)
- o Your employee or a supervisor double-clicked on a button.
- o Hitting the web browsers back button can also create an error.
- $\circ$  Errors usually go away when the employee or supervisor reopens the time sheet. If it does not please contact the Payroll Office.

## Common Error Messages

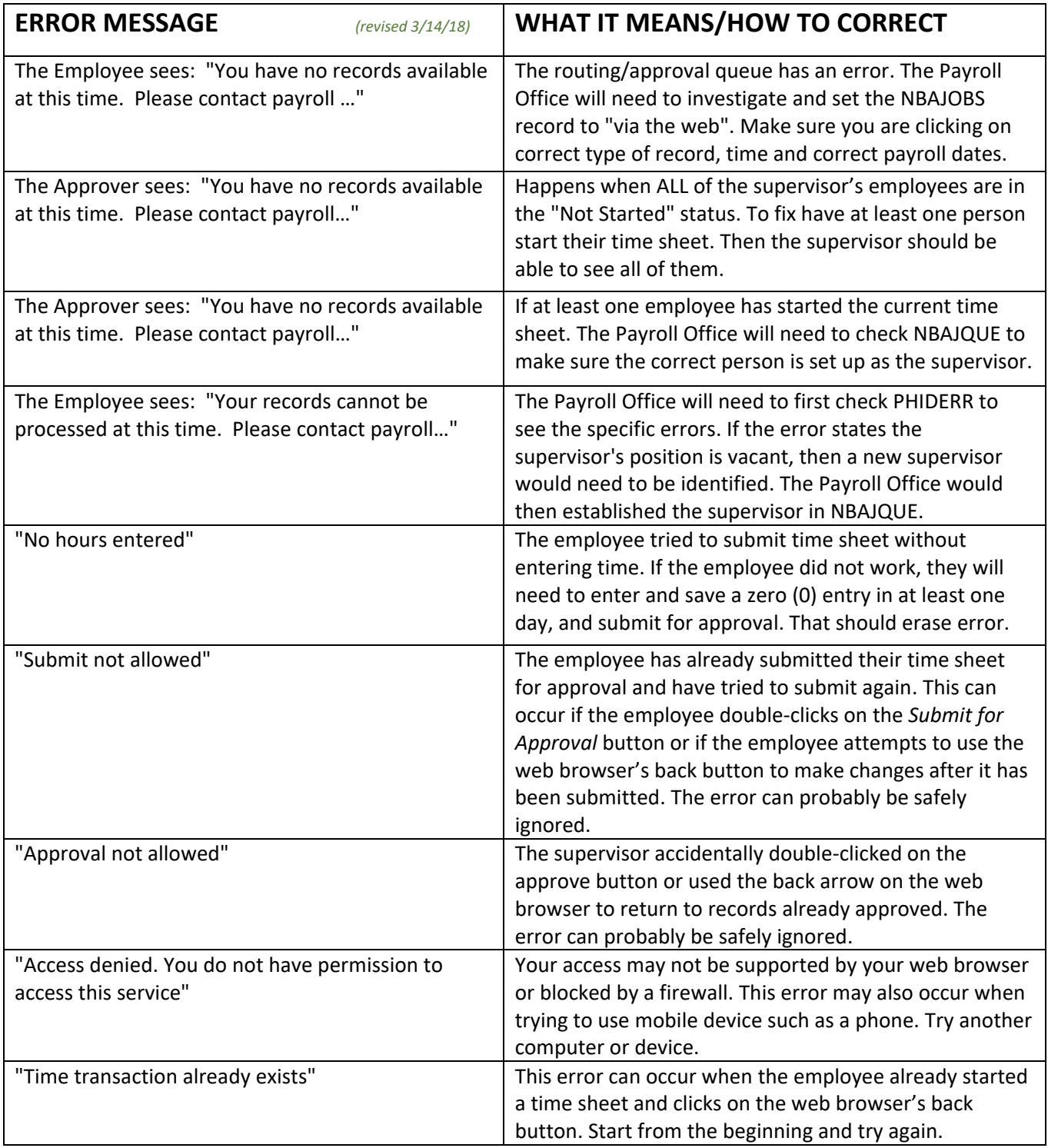

## Frequently Asked Questions

- Q. Will the Payroll Office send us reminders?
- $\overline{A}$ . The Payroll Office will send out reminders to the employee on the last Friday of the pay period and to the supervisor on the Monday following the last day of the pay period. Note that the system does not generate the reminders automatically – they must be sent manually by payroll staff.
- Q. What if my employee misses the submission deadline?
- $\overline{A}$ . The employee will need to go to use the timesheet Excel spreadsheet found on the Payroll Office's website, under the "Forms" section. Follow instructions you will find in the time sheet file. Then print it, acquire signatures, and submit it to the Payroll Office immediately. (Hand-carry it to the Payroll Office.) If feasible, the Payroll Office will include the late time sheet in the current payroll. However, the employee will more than likely be paid on the next payroll because they have missed the deadline.

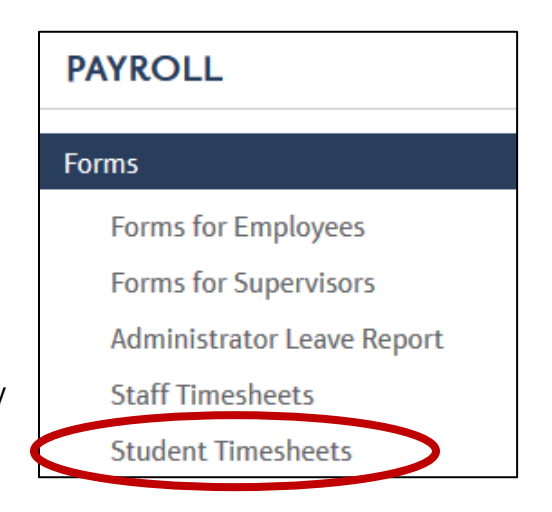

- Q. What if I and my proxy both miss the submission deadline?
- $\overline{A}$ . Contact the Payroll Office for assistance. You may or may not need to submit a paper time sheet based on the particular situation.
- Q. What if my hours were submitted and approved on the wrong pay period?
- $\overline{A}$ . The supervisor can view the time sheet and perform the following actions. (1) Press the "Return Time" button to place the time sheet back into the "pending" status, for your further action. (2) The press the "Return for Correction" button to send it back to the student for correction. Contact your student to let them know what you did. The student will then need to enter time into the time sheet for the correct pay period and resubmit it to you.
- Q. What if my employee did not work during the pay period?
- A. The Payroll Office would like all employees to submit a time sheet. If they worked NO hours they will need to open their time sheet, enter and save a zero (0) in at least one day, then "Submit for Approval". For clarification purposes, the employee or the supervisor will may also want to enter a comment, such as "No hours worked."